Get access to **TEAL (TEA Login)**, if you have not done so, create an account. (follow steps provided by link). Once you have access, you need to get access to the application (different process).

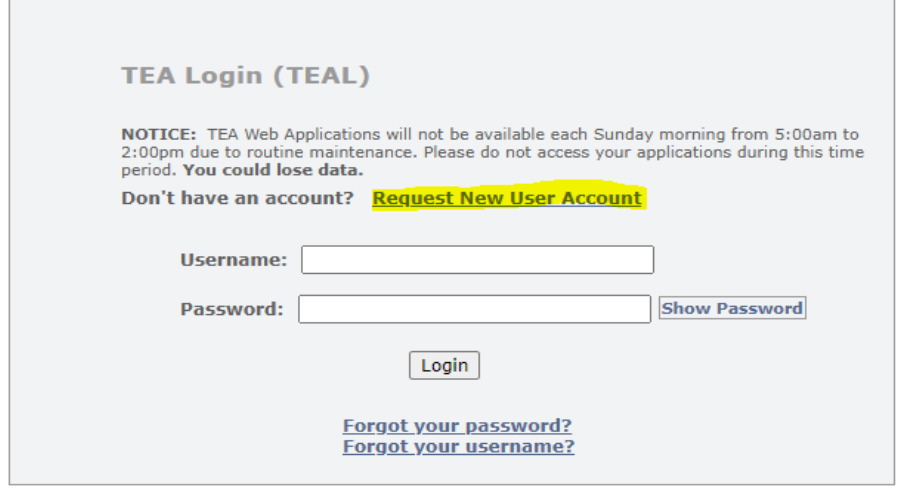

Help for Request Process | Help for Educator Account Setup **Help with Password Reset** 

#### Click on the link to access the application

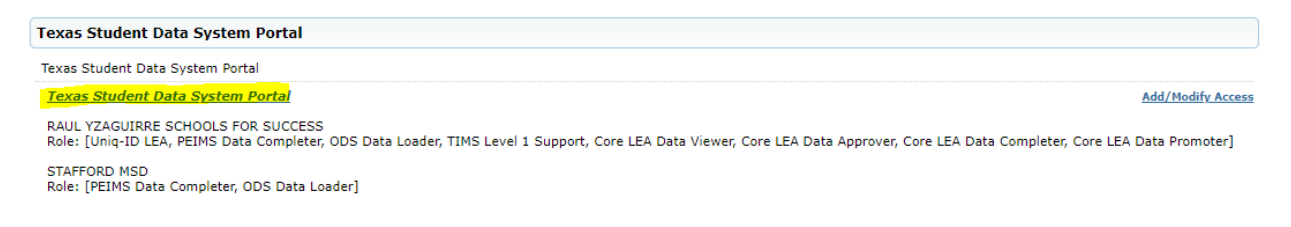

Once you have access to the application, Click on Manage Unique Id's

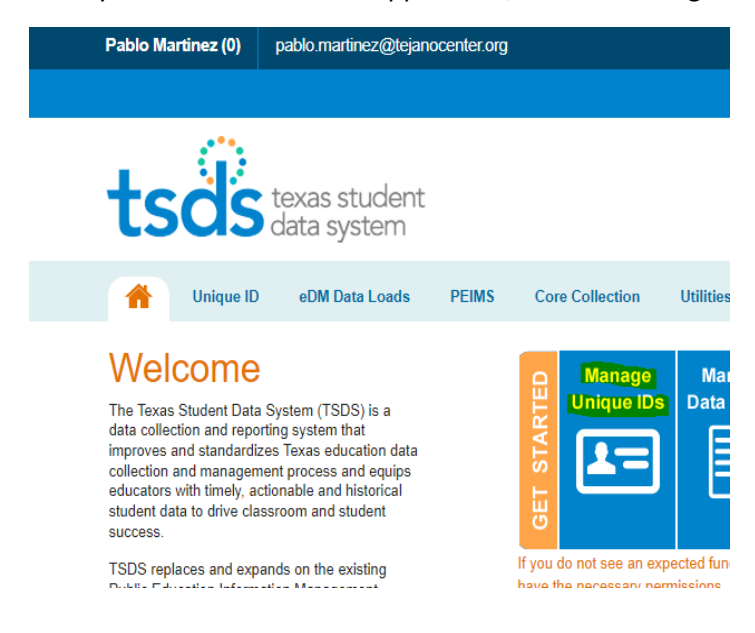

Click on the 3 highlighted lines (called hamburger)

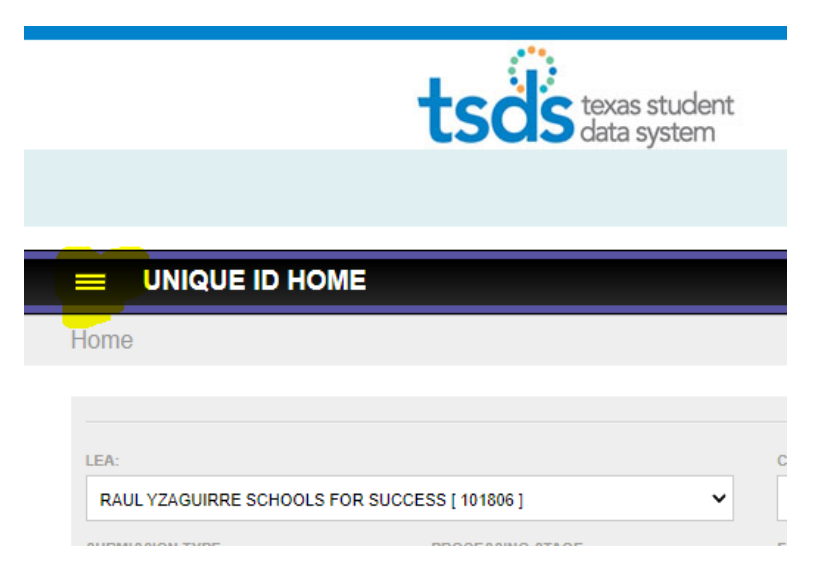

Choose "Search Person"

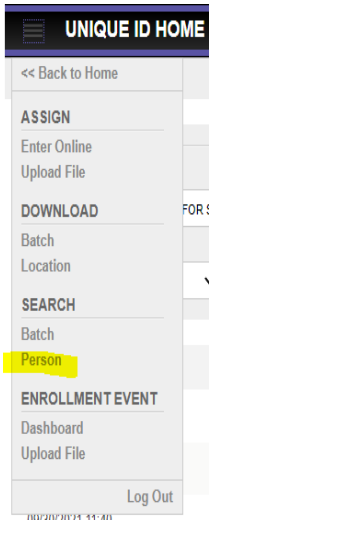

On this page you can do a basic search or an Id search

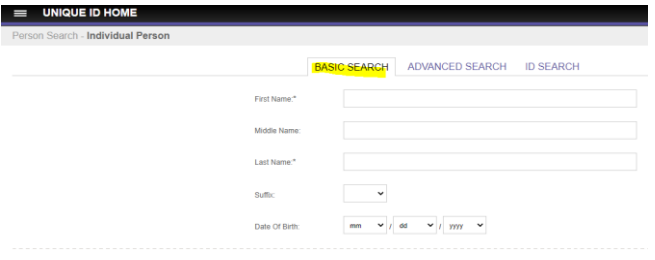

When doing a basic search enter the highlighted fields.

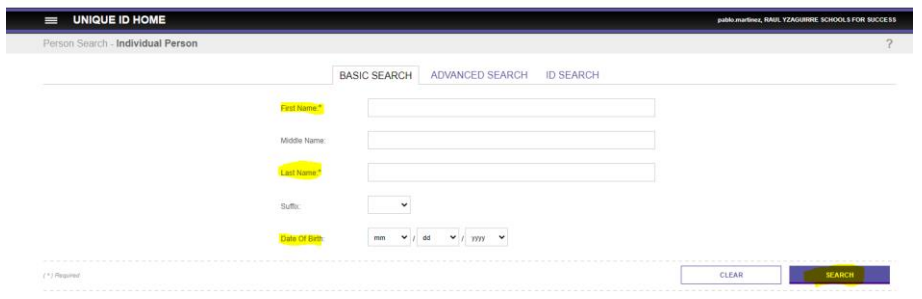

If you have the SSN or the Unique id, you can do this search.

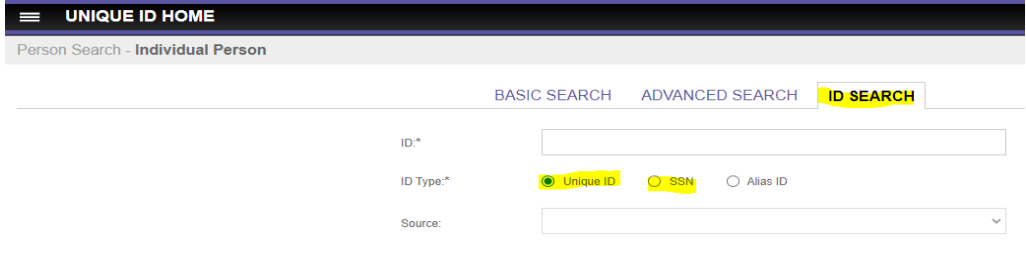

You enter the unique id and click search

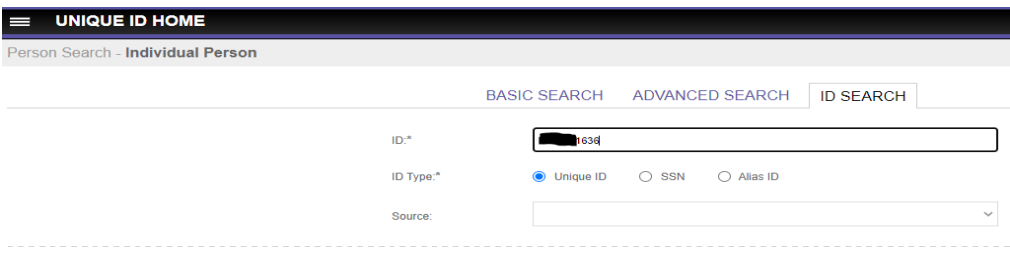

The student should come up if they already in the system. Click on the student name, it's a highlighted link

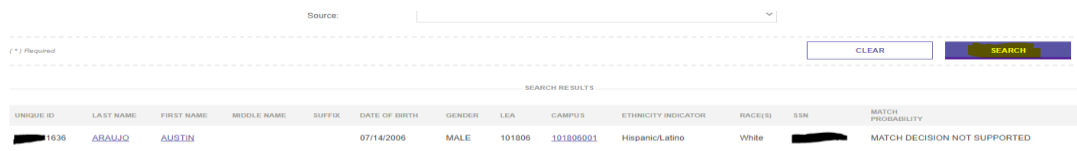

Once you access the student's page, click on enrollment.

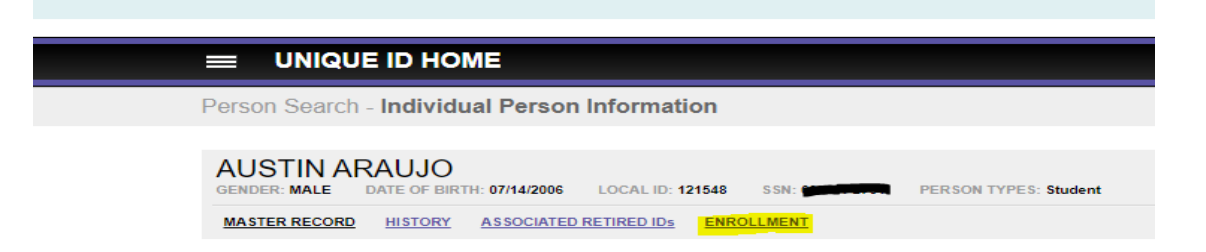

The enrollment page will let you know if the student has enrolled in a Texas Public or Charter School District.

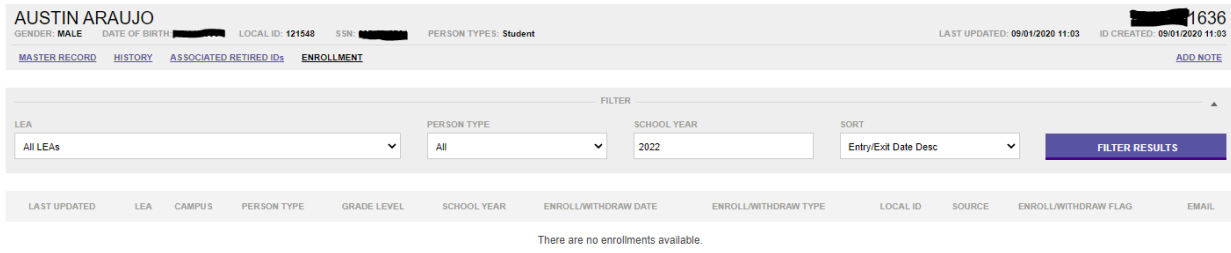